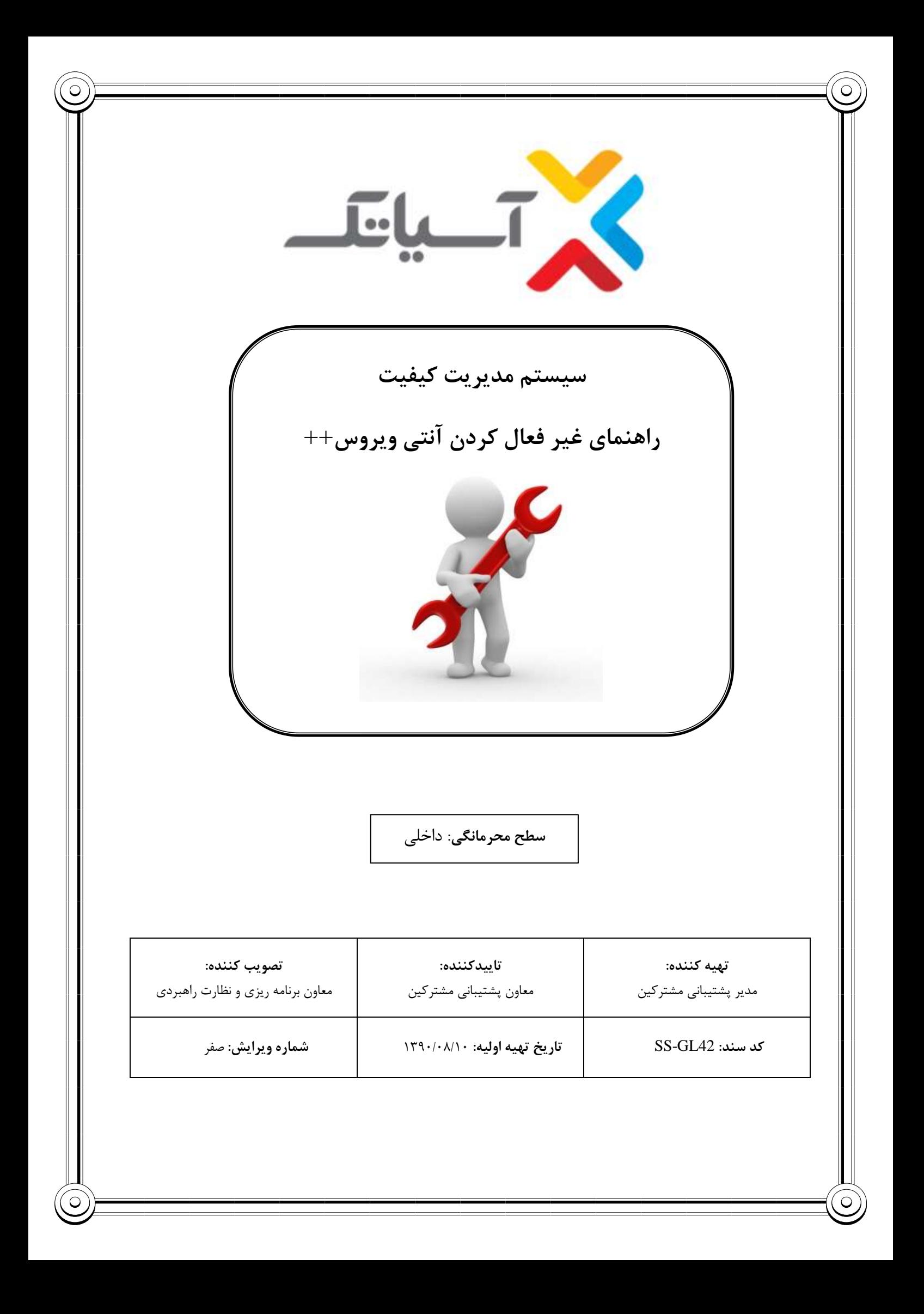

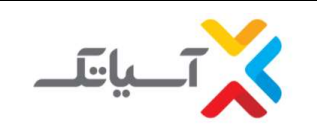

**سيستم مدیریت كيفيت**

**راهنمای غير فعال كردن آنتی ویروس++**

## **شركت انتقال دادههای آسياتک**

جدول شرح تغییرات

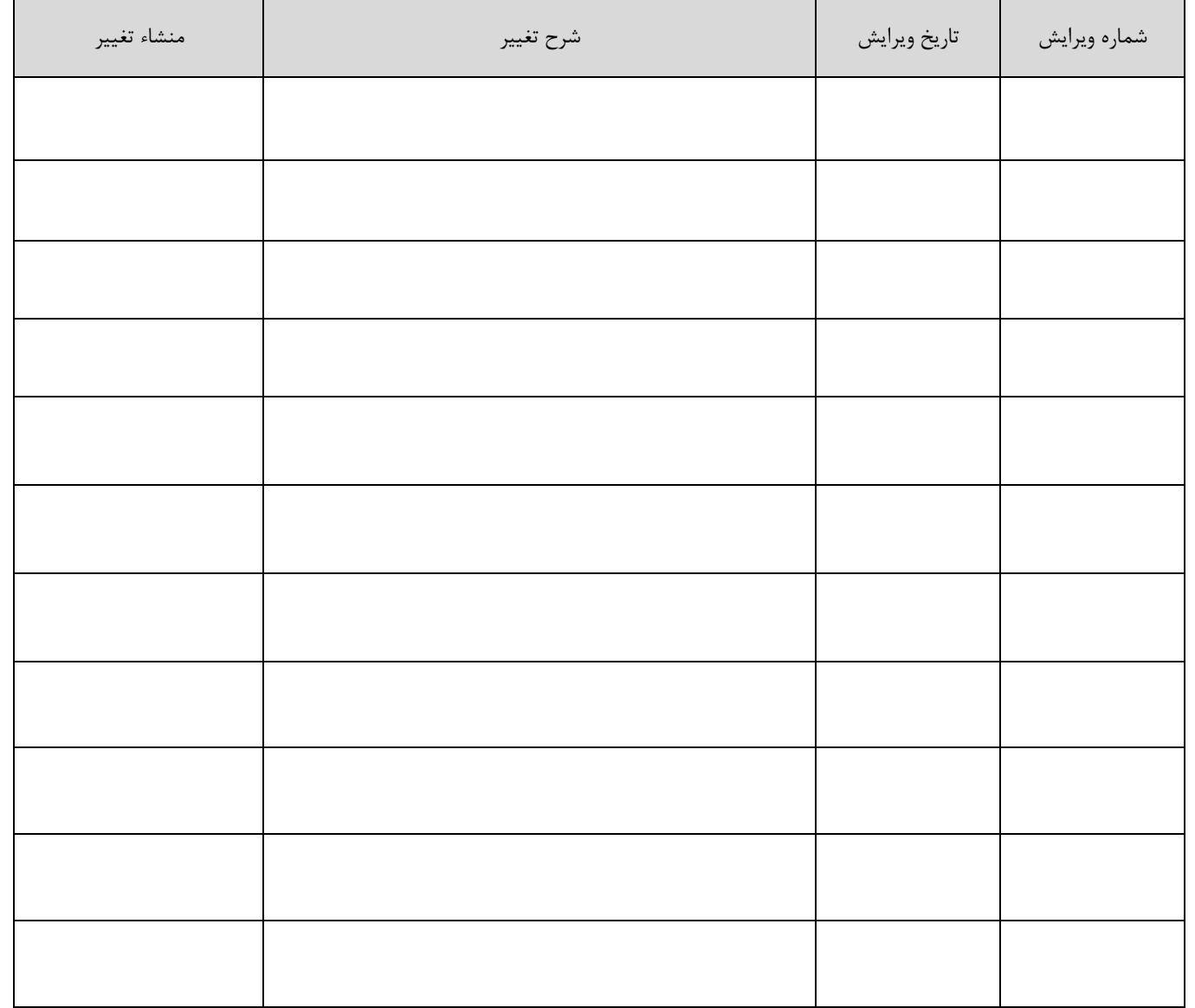

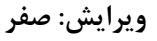

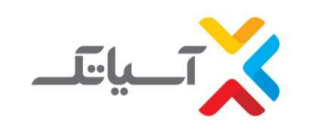

سيستم مديريت كيفيت راهنمای غیر فعال کردن آنتی ویروس++ شرکت انتقال دادههای آسیاتک

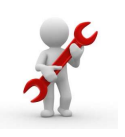

فهرست مطالب:

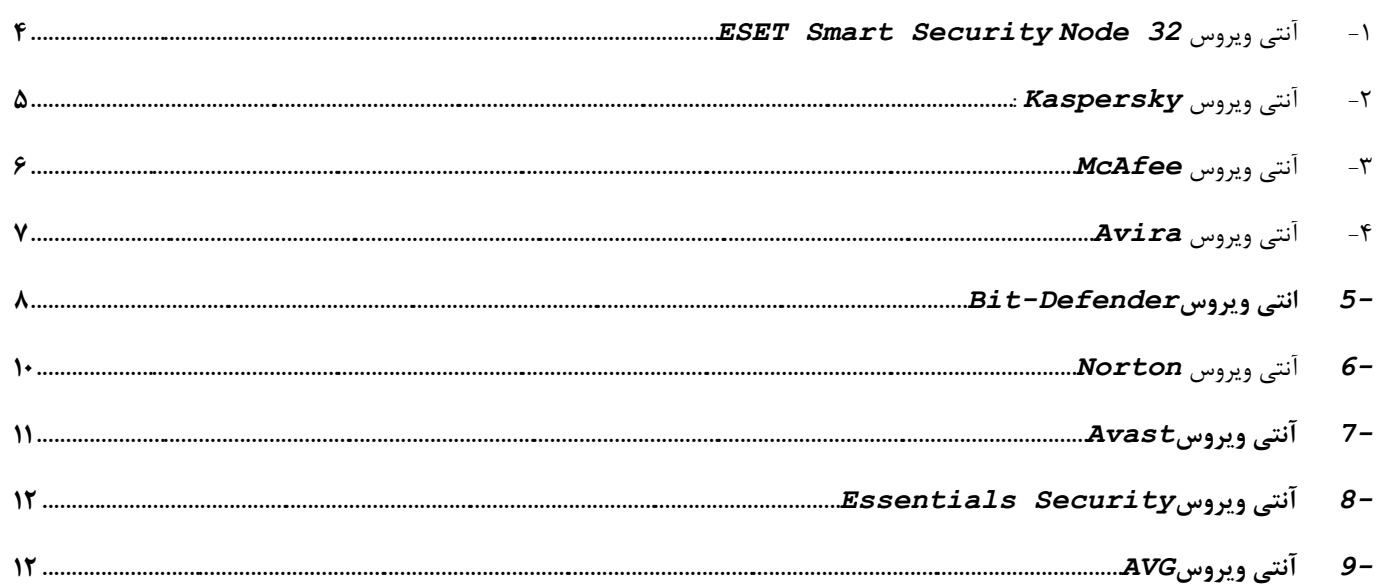

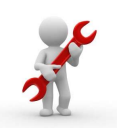

**سيستم مدیریت كيفيت راهنمای غير فعال كردن آنتی ویروس++**

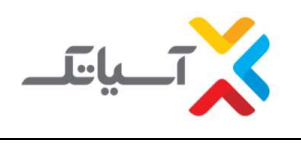

**شركت انتقال دادههای آسياتک**

**روش غيرفعال كردن آنتی ویروس:**

<span id="page-3-0"></span>**ESET Smart Security Node 32** ویروس آنتی -1

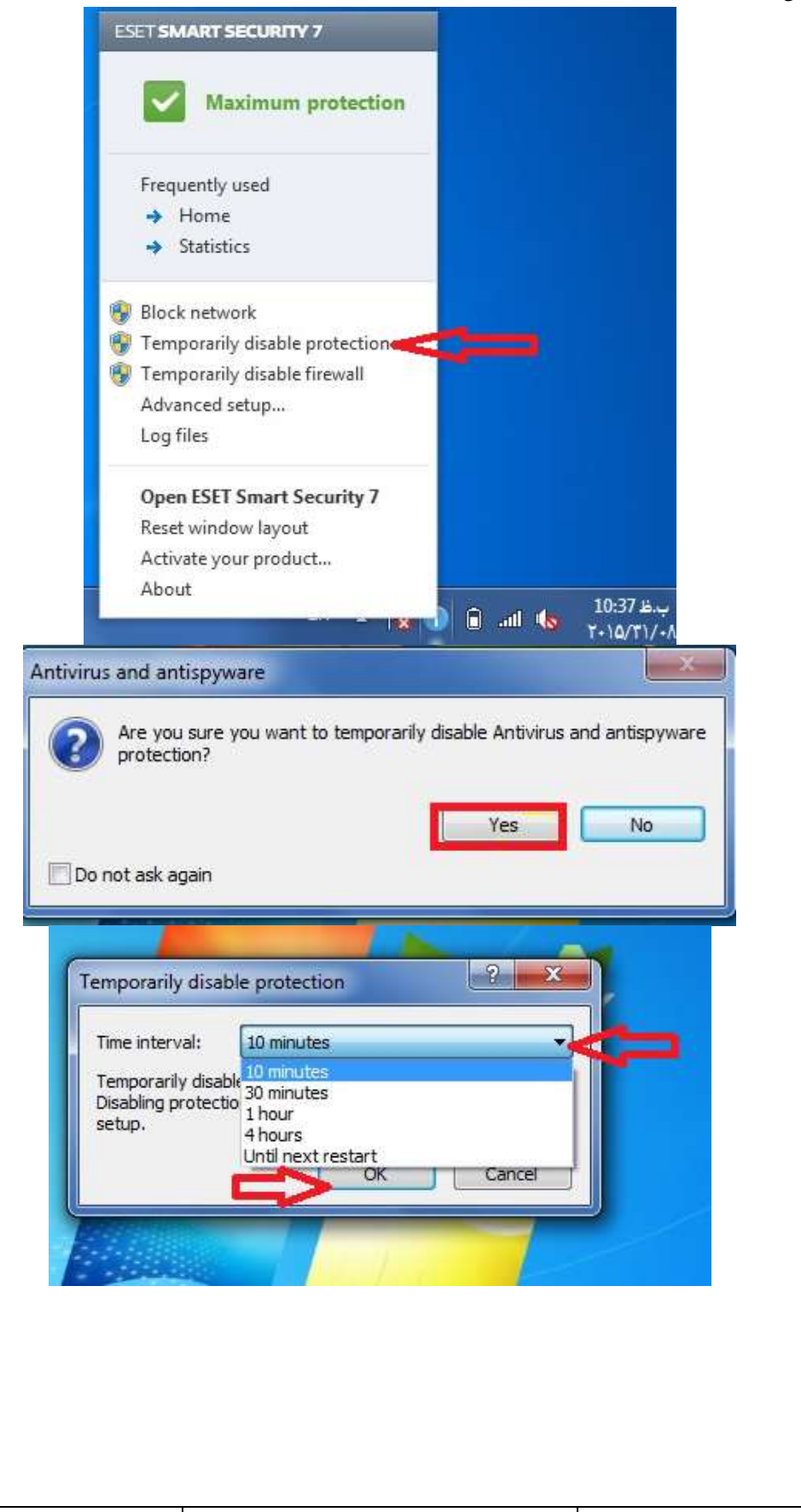

<span id="page-4-0"></span>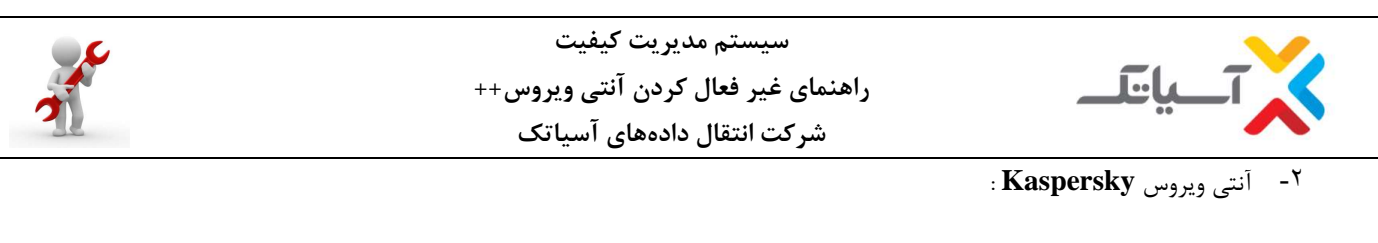

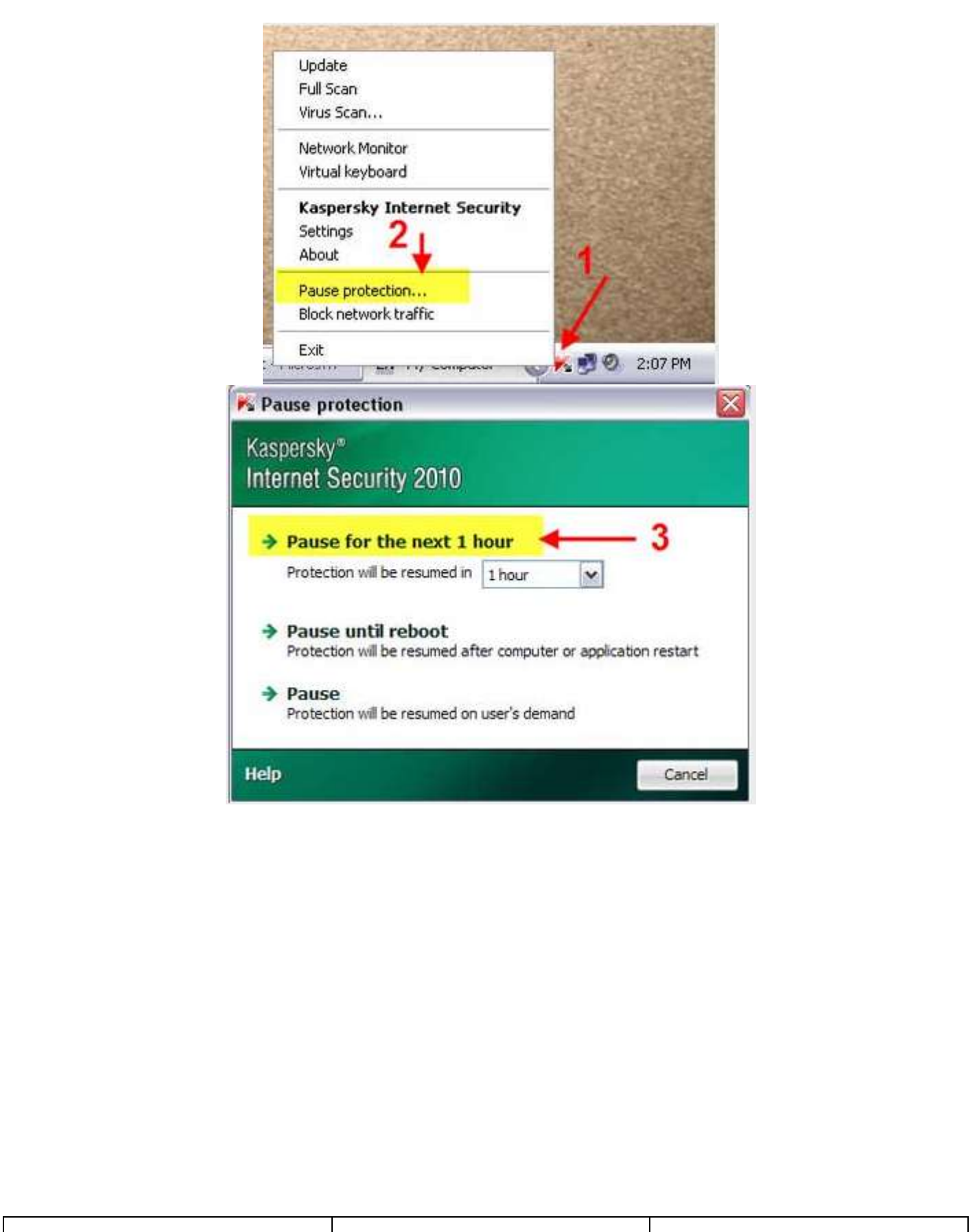

<span id="page-5-0"></span>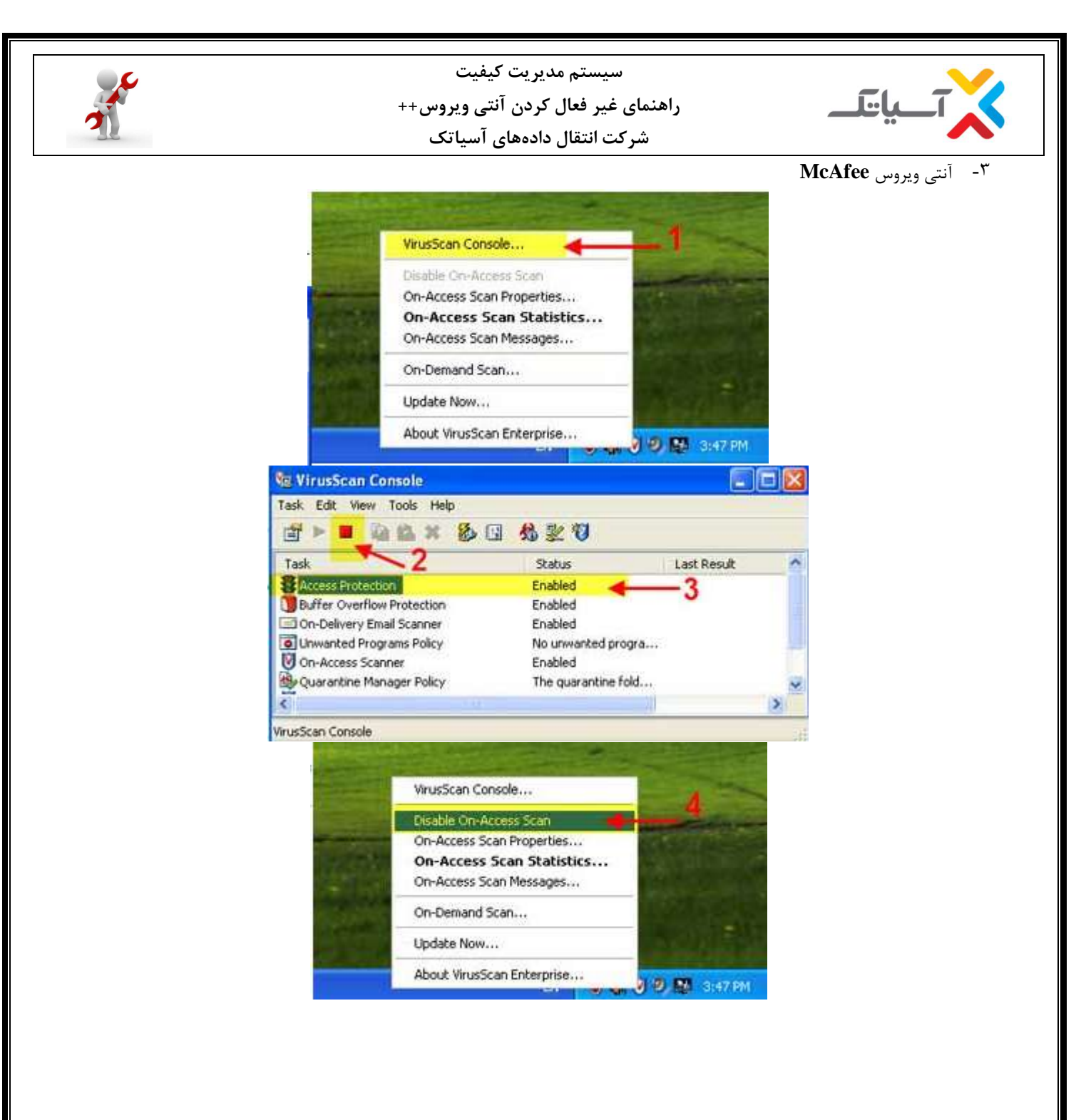

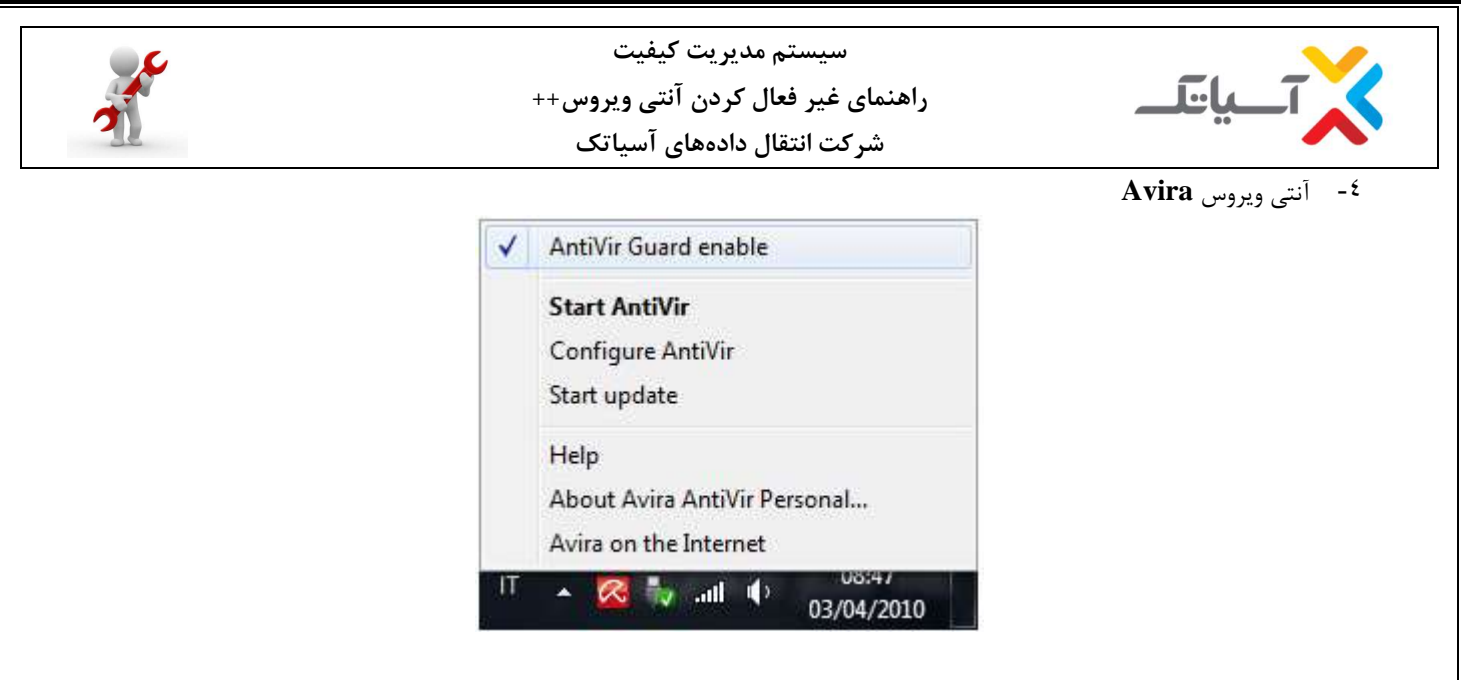

<span id="page-6-0"></span>**با برداشتن تيک مربوط به enable Guard AntiVir آنتی ویروس غيرفعال خواهد شد.**

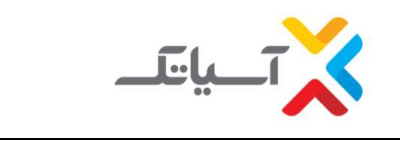

**سيستم مدیریت كيفيت راهنمای غير فعال كردن آنتی ویروس++ شركت انتقال دادههای آسياتک**

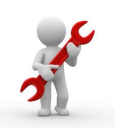

<span id="page-7-0"></span>**Bit-Defender** -°

**I. ابتدا بر روی آیکن اصلی برنامه دابل-كليک كنيد تا پجنره اصلی برنامه BitDefender باز شود.**

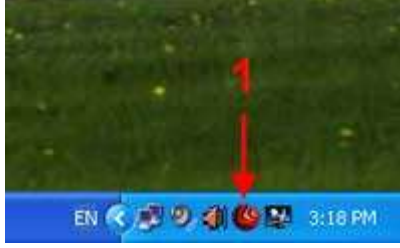

**II. در منوی سمت چپ گزینه Antivirus بر روی آیکون تنظيمات كليک نمائيد.**

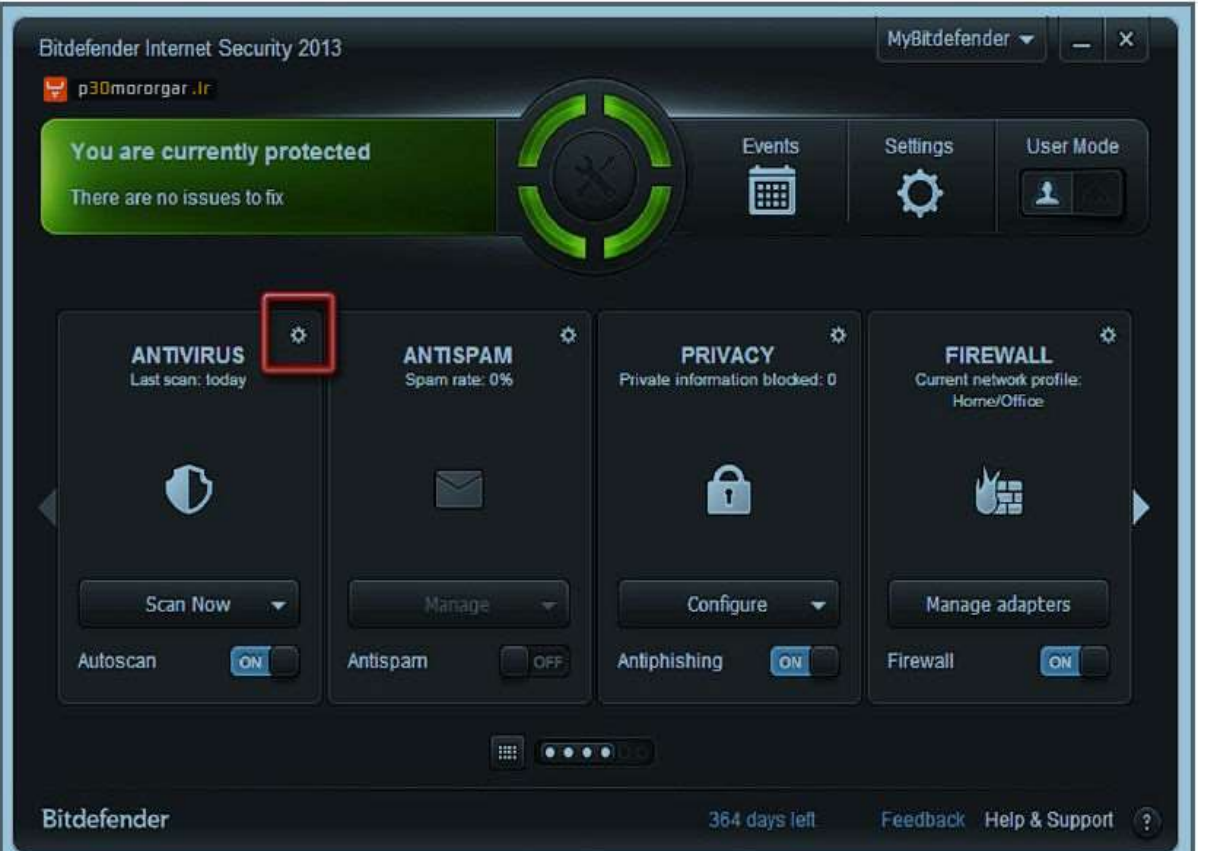

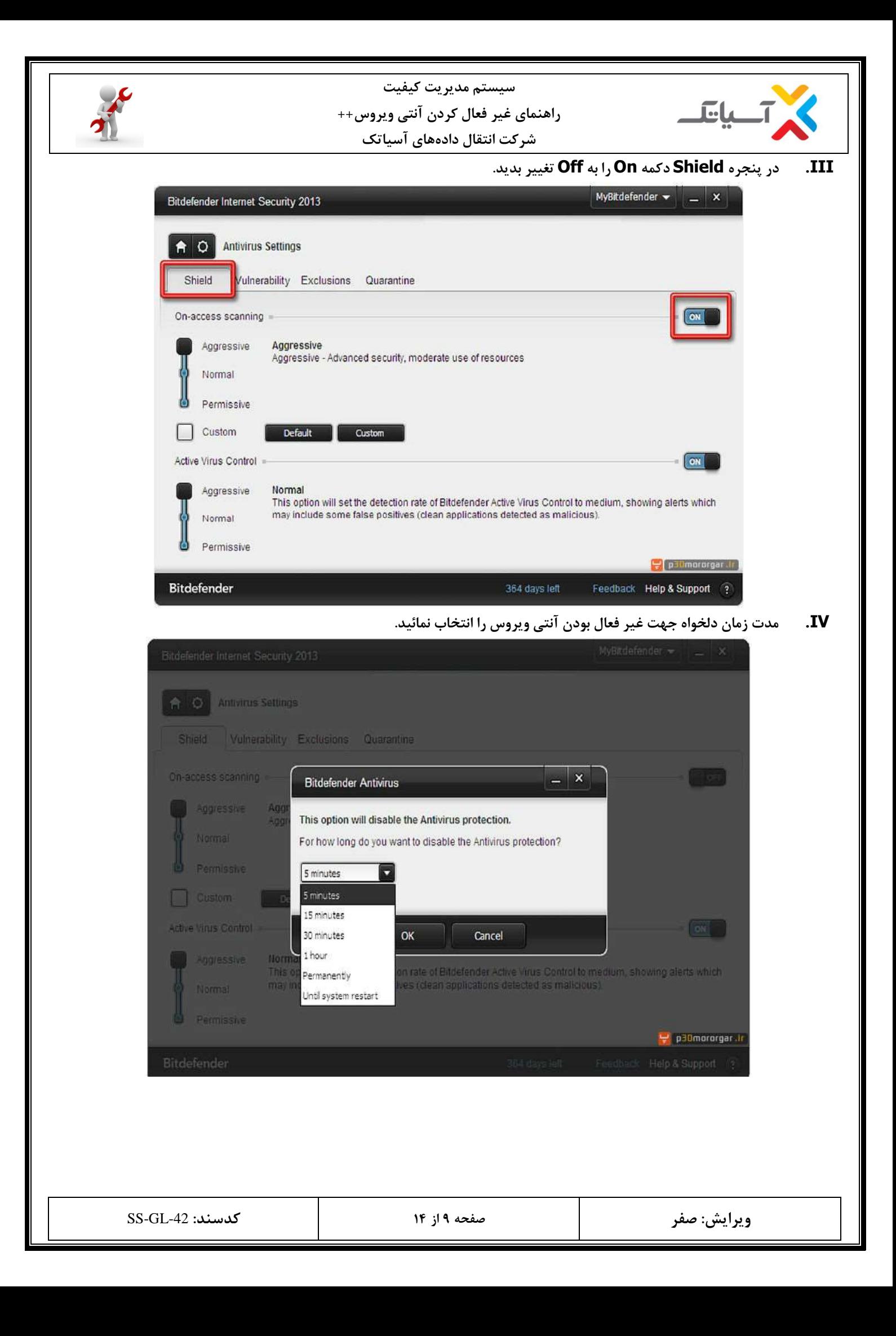

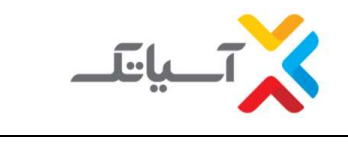

**سيستم مدیریت كيفيت راهنمای غير فعال كردن آنتی ویروس++ شركت انتقال دادههای آسياتک**

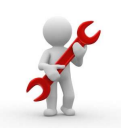

<span id="page-9-0"></span>-6 آنتی ویروس **Norton**

**I. لطفا بر روی آیکون آنتی ویروس در كنار ساعت راست كليک نمایيد و سپس گزینه-Auto Antivirus Disable Protectرا انتخاب نمایيد.**

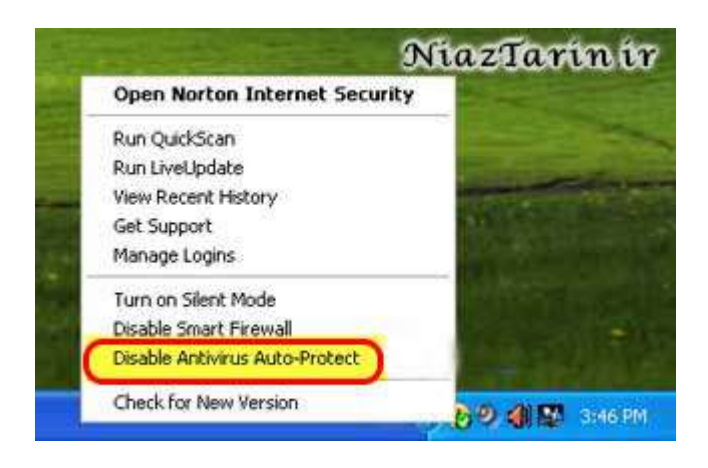

**II. در این مرحله از شما سوال ميشود ؟ چه مدت زمانی برای غيرفعال نمودن آنتی ویروس انتخاب ميکنيد . بنا به مدت زمانی كه كار دارید تایم آن را انتخاب كنيد و سپس بر روی Ok كليک نمایيد.**

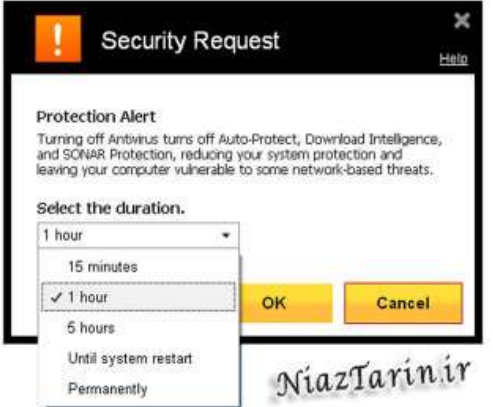

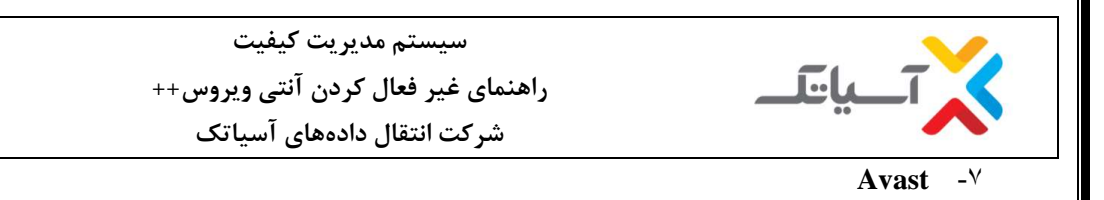

**I. ابتدا بر روی آیکن اصلی برنامه Avast در كنار ساعت كامپيوتر راست-كليک كرده و گزینه Access-on Stop Protectionرا انتخاب نمائيد.**

<span id="page-10-0"></span>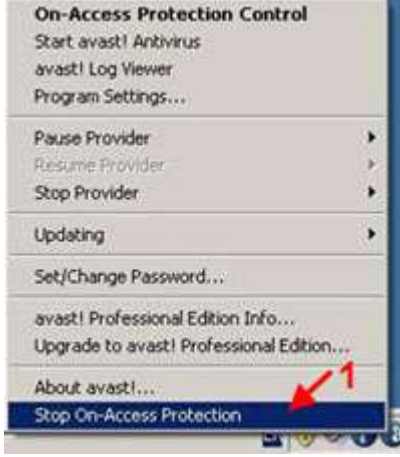

**II. در جواب پيغام ظاهر شده كليد Yes را انتخاب نمائيد.**

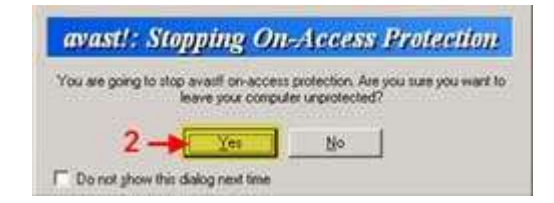

<span id="page-11-1"></span><span id="page-11-0"></span>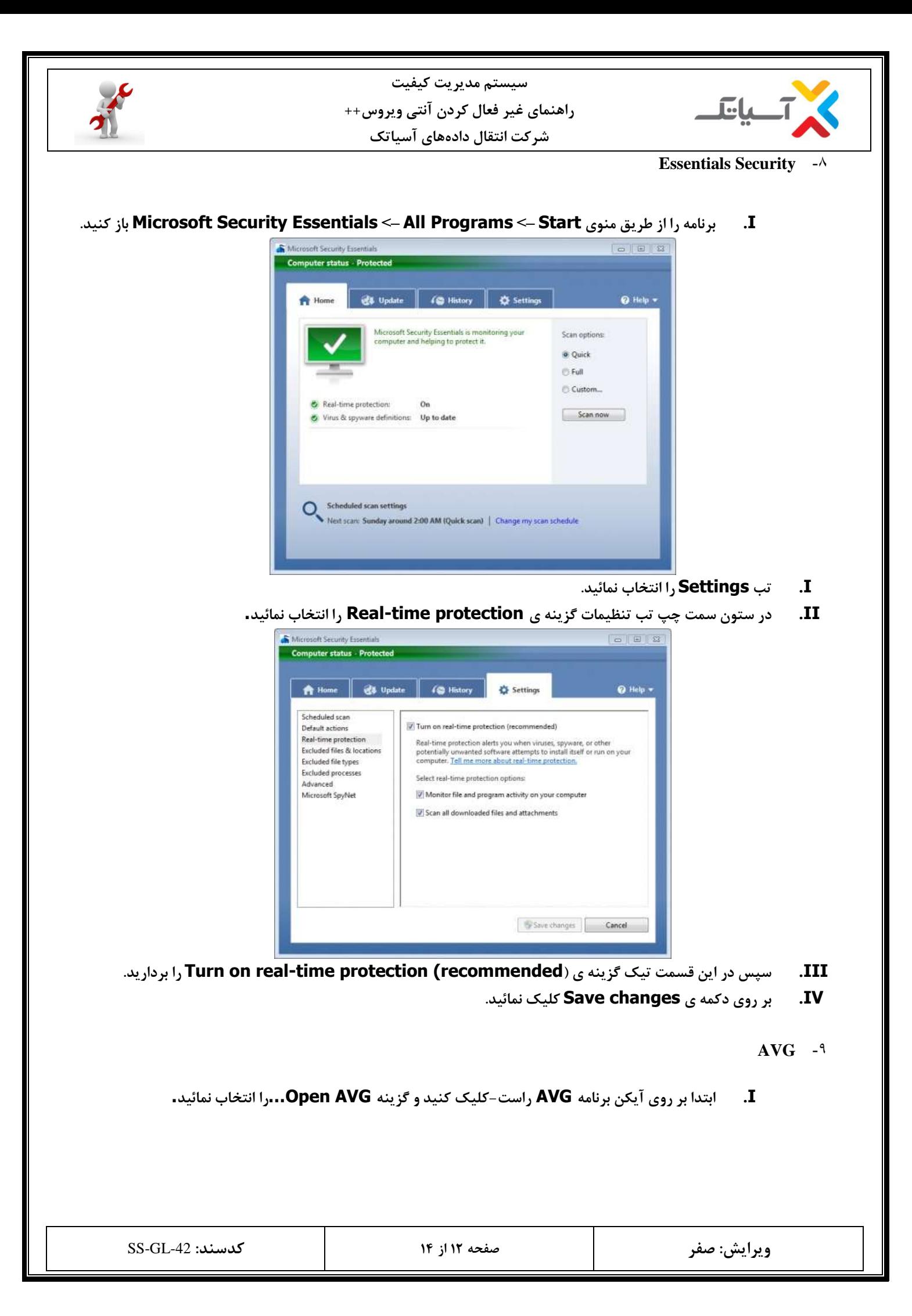

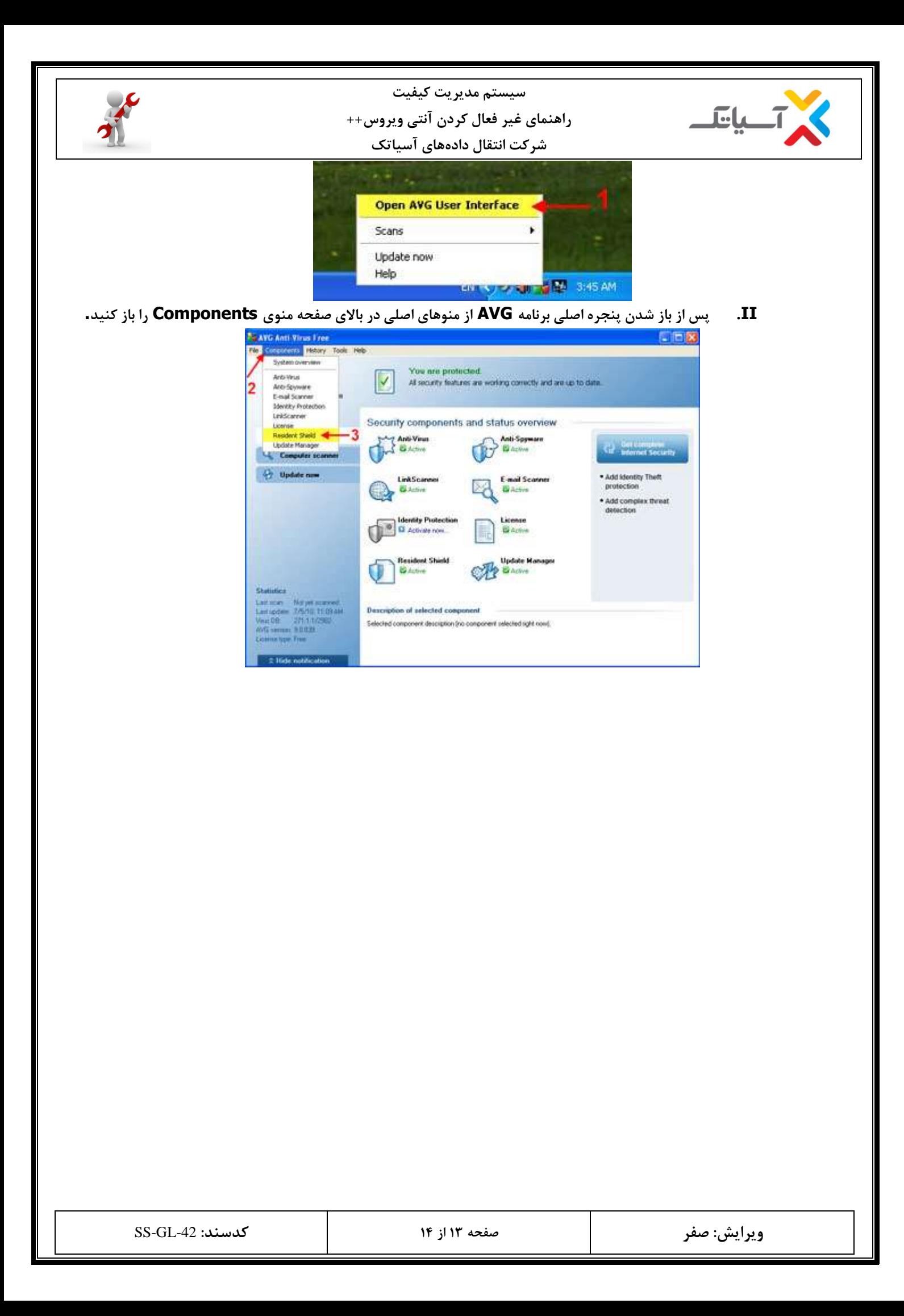

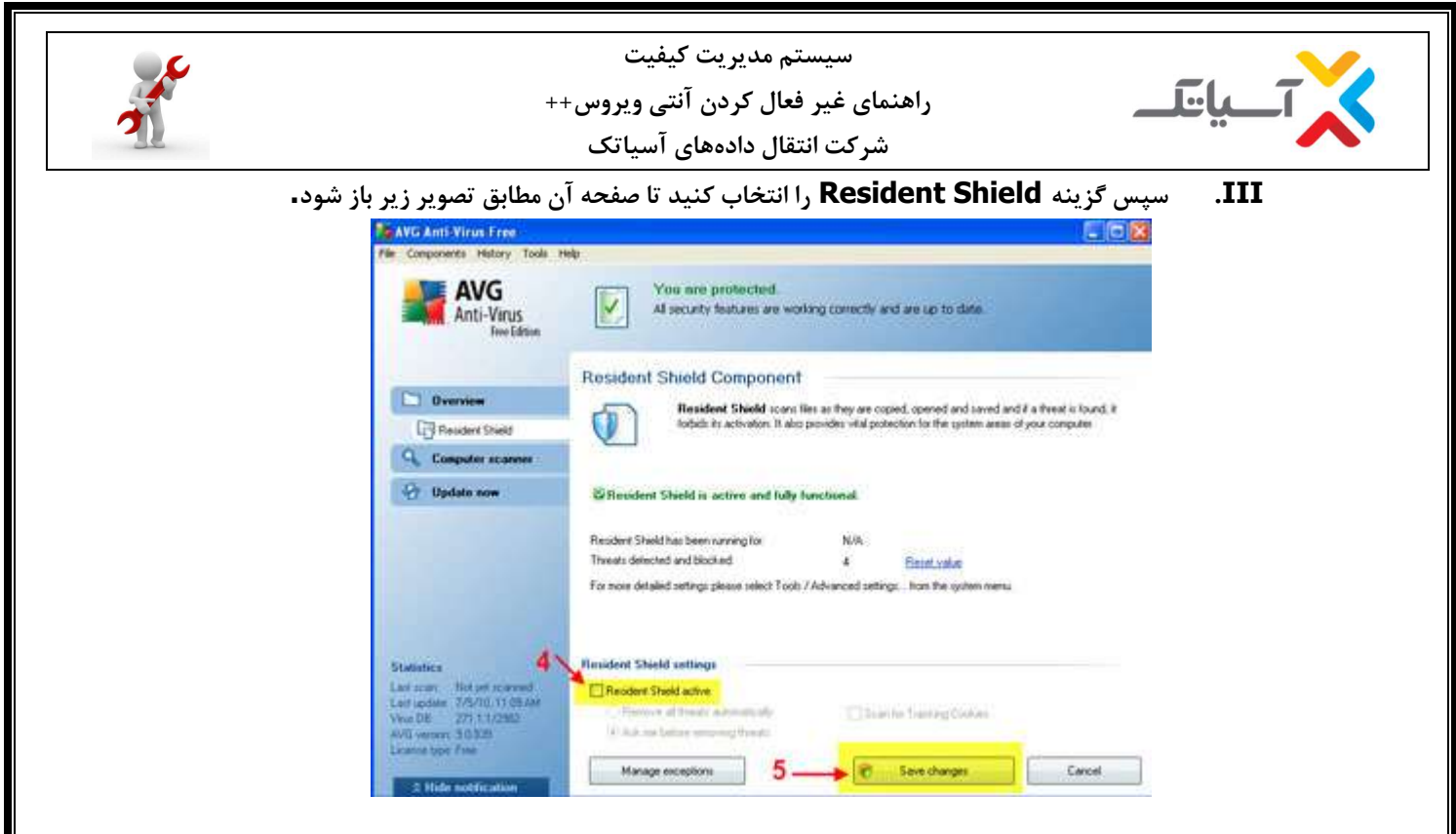

**IV. تيک گزینه Active Shield Resident را بردارید سپس روی گزینه changes Save كليک كنيد تا تغييرات اعمال شود.**

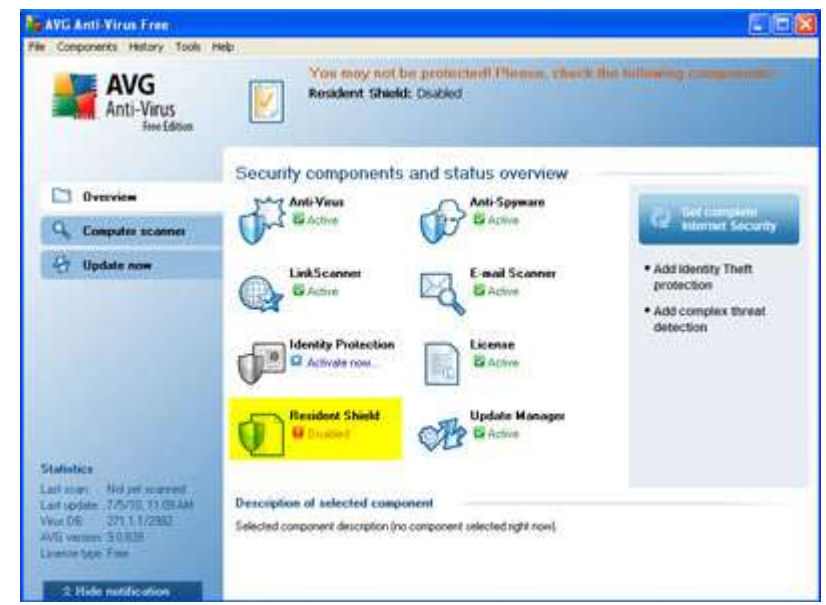

**همانطور كه در تصویر با كادر زرد رنگ مشخص شده است،انتی ویروس غير فعال شده است.( Disabled(**